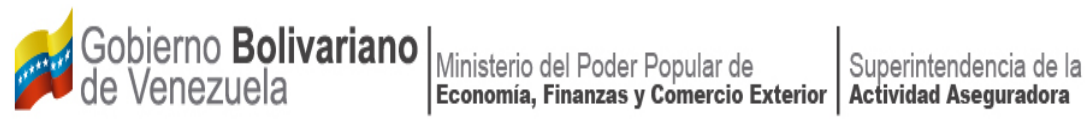

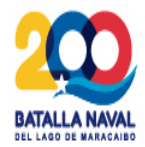

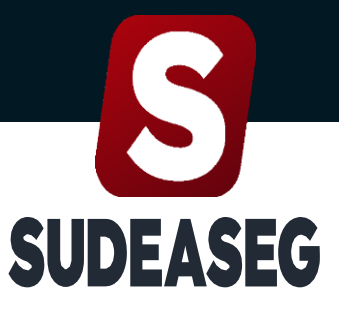

Superintendencia de la Actividad Aseguradora

**Septiembre 2023**

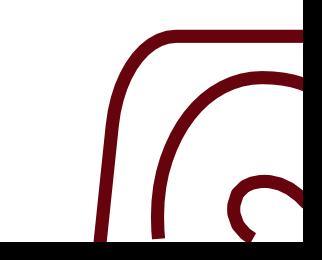

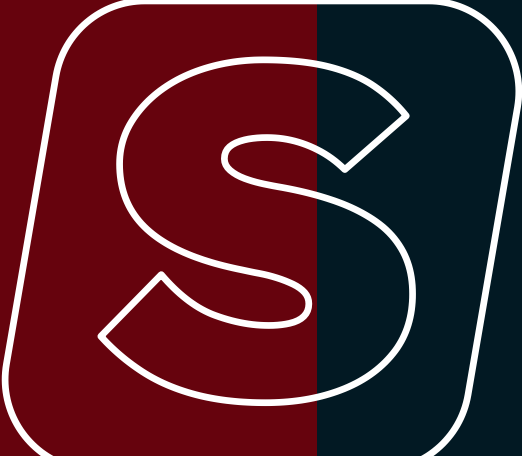

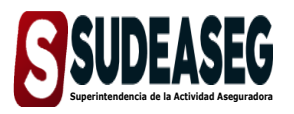

### **MANUAL DE ACTUALIZACIÓN DE MANUAL DE ACTUALIZACION DE<br>DOCUMENTOS EN EL SISTEMA ÚNICO DE<br>TRÁLITES TRÁMITES**

**Fecha de Elaboración** SEPTIEMBRE - 2023

**Fecha de Modificación**

**Página** Pág. **3** de **12**

# **CONTENIDO**

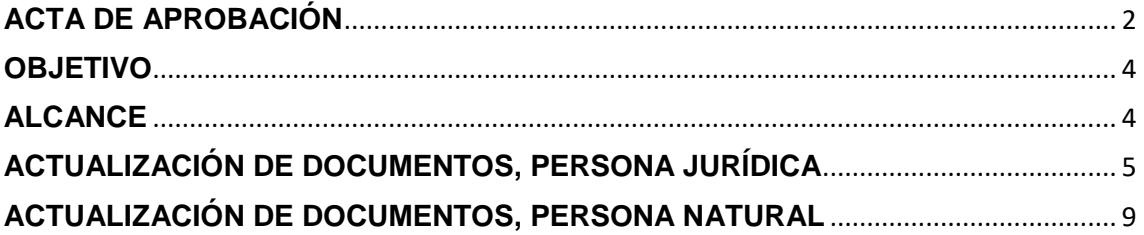

<span id="page-2-0"></span>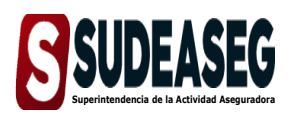

**Fecha de Elaboración** SEPTIEMBRE - 2023

**Fecha de Modificación**

**Página** Pág. **4** de **12**

# **OBJETIVO**

<span id="page-2-1"></span>El presente Manual tiene como objeto dictar los lineamientos a seguir para el manejo del Sistema Único de Trámites de la Superintendencia de la Actividad Aseguradora bajo un enfoque metodológico uniforme.

# **ALCANCE**

Este manual está dirigido a todos los tipos de sujetos regulados inscritos en la Superintendencia de la Actividad Aseguradora, involucrados en las actividades de Actualización de Documentos en el Sistema Único de Trámites.

<span id="page-3-0"></span>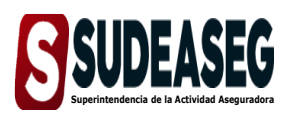

**Fecha de Elaboración** SEPTIEMBRE - 2023

**Fecha de Modificación**

**Página** Pág. **5** de **12**

# **ACTUALIZACIÓN DE DOCUMENTOS, PERSONA JURÍDICA**

## **Paso N° 01**

- Ingrese a la siguiente dirección: [http://www.sudeaseg.gob.ve/.](http://www.sudeaseg.gob.ve/)
- Haga clic en el Sistema Único de Trámites.

## **Paso N° 02**

- Ingrese su **Usuario y Contraseña.**
- Pulse el botón **Ingresar** para acceder al Sistema.

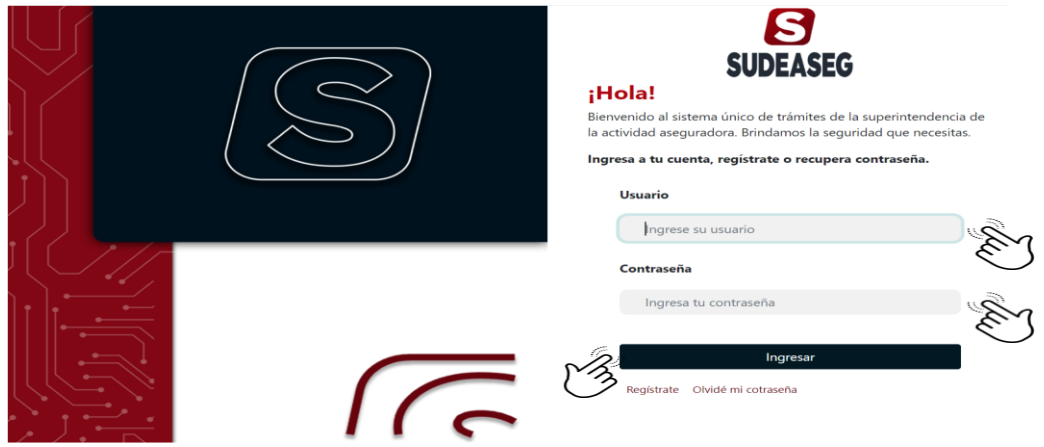

## **Paso N° 03**

 Haga clic en la opción **"Actualizar"** para iniciar el proceso de actualización de documentos.

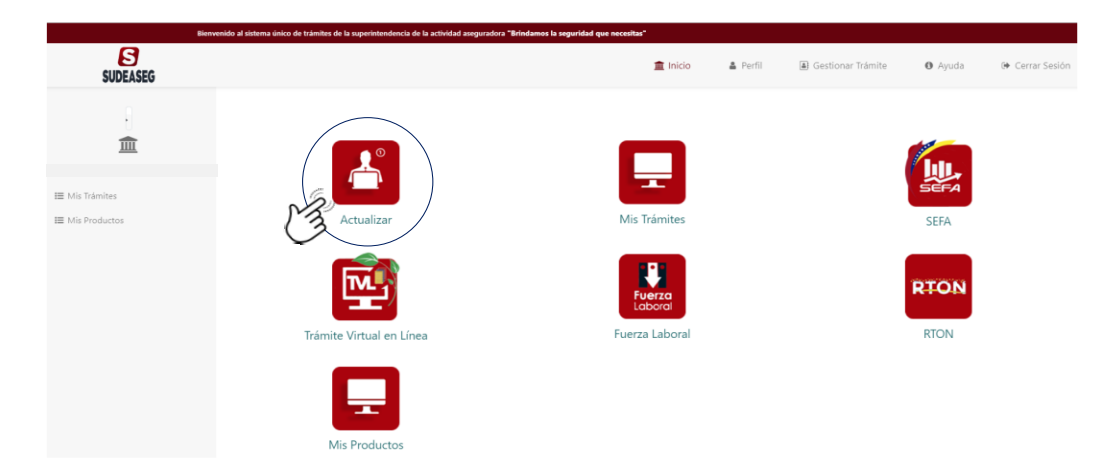

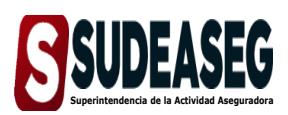

**Fecha de Elaboración** SEPTIEMBRE - 2023

**Fecha de Modificación**

**Página** Pág. **6** de **12**

## **Paso N° 04**

 Al lado izquierdo señale la opción **"Actualización de Documentos"** donde se desplegarán los tipos de sujetos regulados.

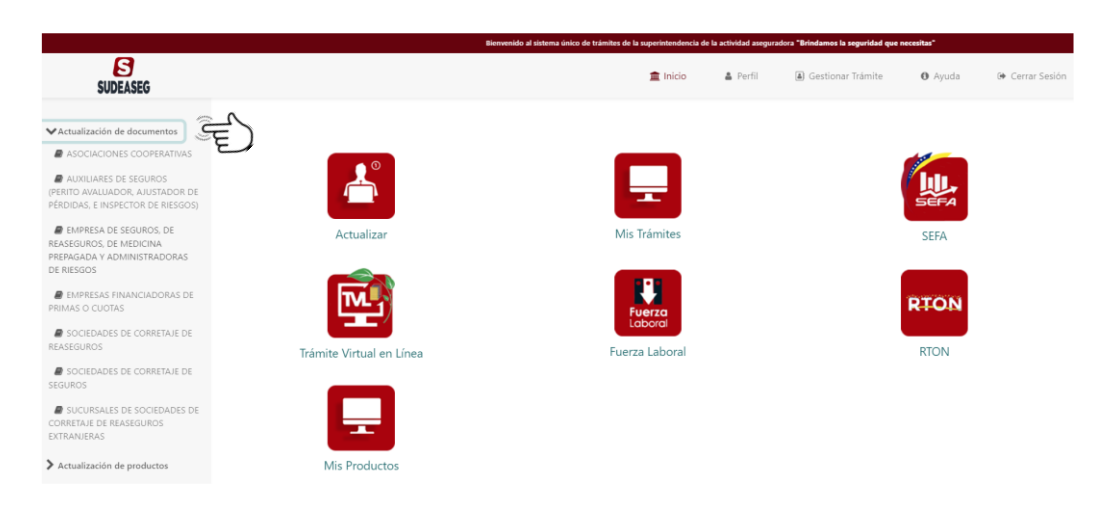

## **Paso N° 05**

- Seleccione el sujeto regulado que corresponda, donde se visualizarán los recaudos que deberán cargar en el sistema según la circular N°: SAA-07- 2515-2023 publicada el 9 de agosto de 2023.
- Pulse el botón iniciar trámite.

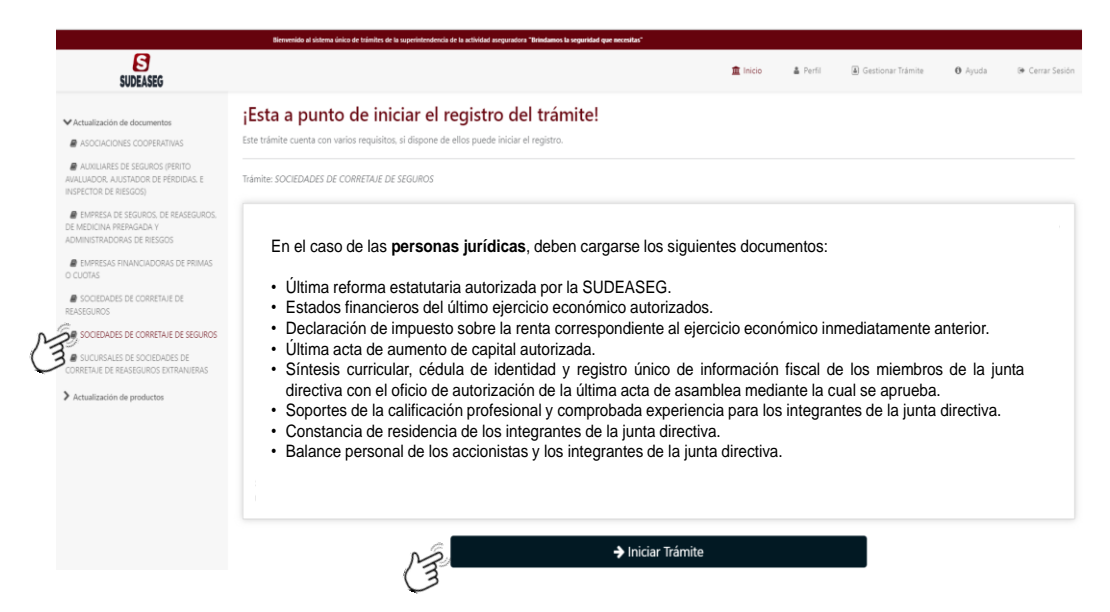

Nota: Es importante resaltar que deben tener todos los documentos digitalizados en PDF y las imágenes en JPG o PNG.

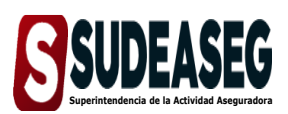

**Fecha de Elaboración** SEPTIEMBRE - 2023

**Fecha de Modificación**

**Página** Pág. **7** de **12**

## **Paso N° 06**

- Se mostrará un formulario donde se cargarán los recaudos solicitados.
- Los campos obligatorios estarán marcados con un (\*).
- Pulse el botón **"Enviar Solicitud"** para culminar el proceso de actualización de documentos.

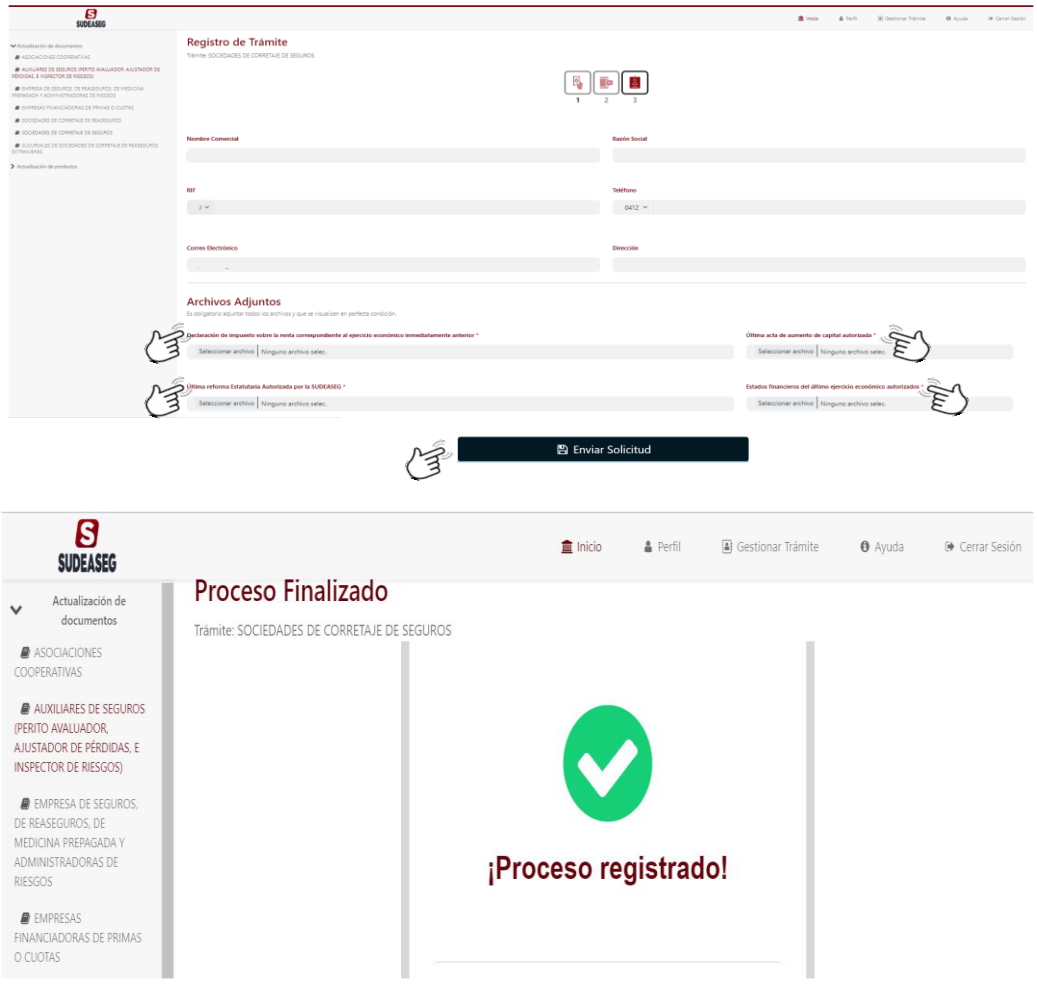

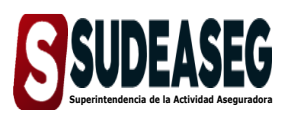

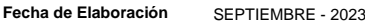

**Fecha de Modificación**

**Página** Pág. **8** de **12**

# **Paso N° 07**

Haga clic en la opción **"Mis trámites"** para visualizar el estatus.

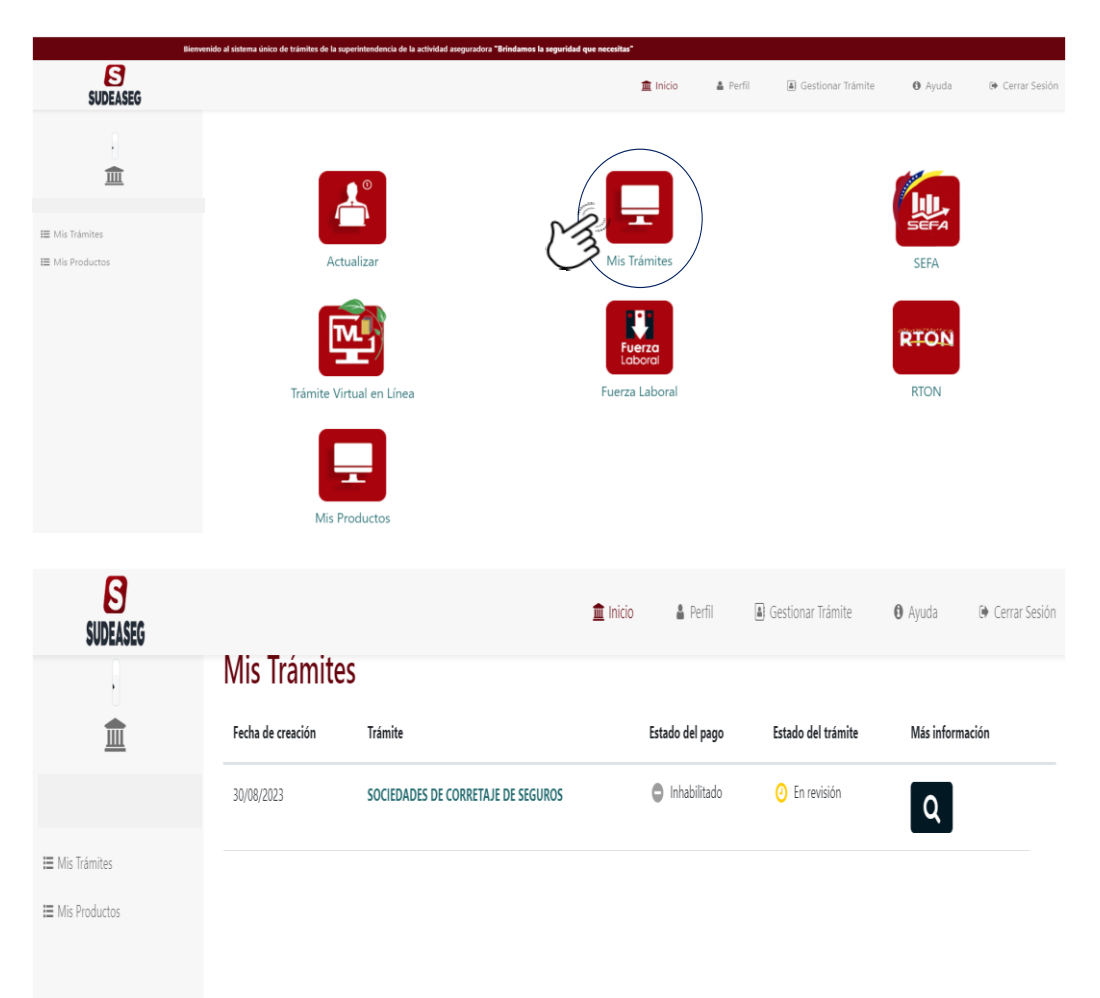

<span id="page-7-0"></span>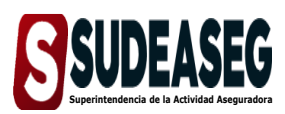

**Fecha de Elaboración** SEPTIEMBRE - 2023

**Fecha de Modificación**

**Página** Pág. **9** de **12**

# **ACTUALIZACIÓN DE DOCUMENTOS, PERSONA NATURAL**

# **Paso N° 01**

- Ingrese a la siguiente dirección: [http://www.sudeaseg.gob.ve/.](http://www.sudeaseg.gob.ve/)
- Haga clic en el Sistema Único de Trámites.

# **Paso N° 02**

- Ingrese su **Usuario y Contraseña.**
- Pulse el botón **Ingresar** para acceder al Sistema.

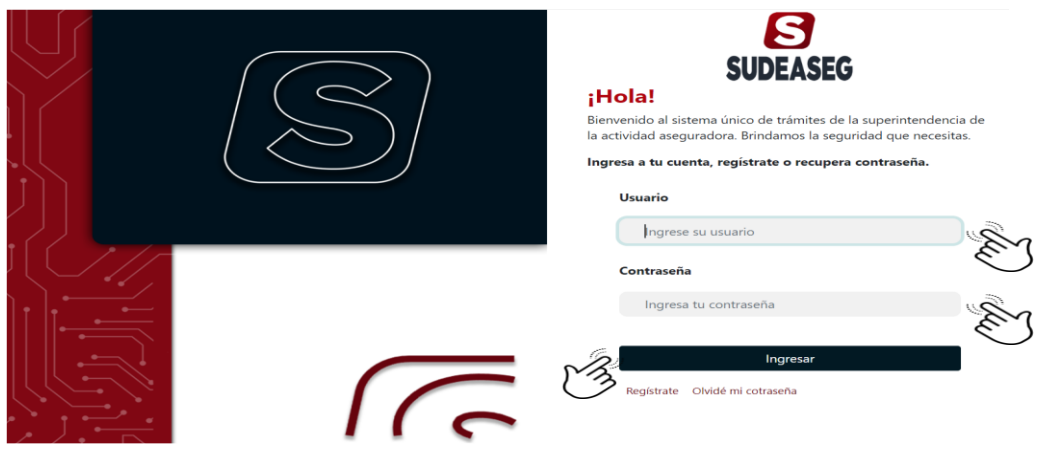

# **Paso N° 03**

 Haga clic en la opción **"Actualizar"** para iniciar el proceso de actualización de documentos.

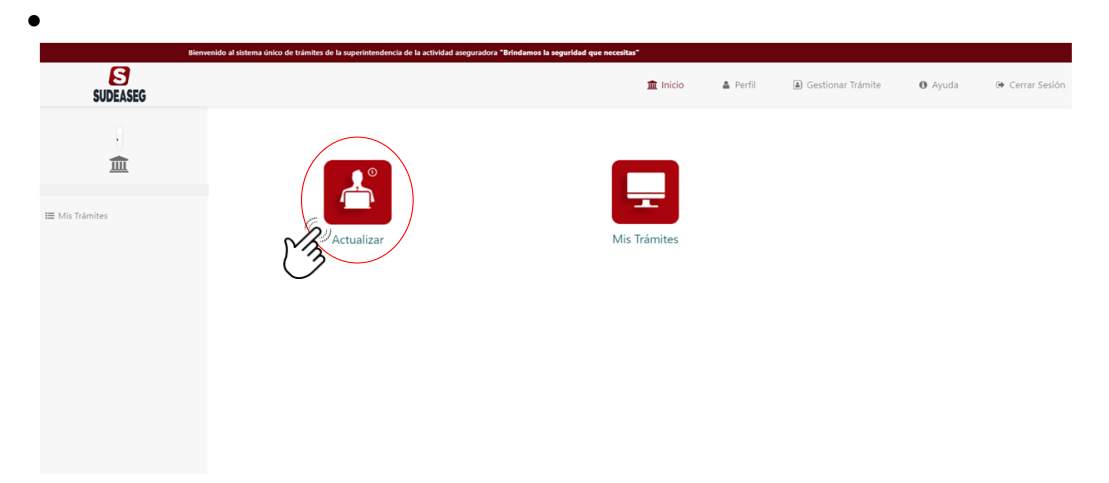

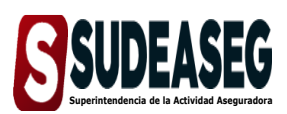

**Fecha de Elaboración** SEPTIEMBRE - 2023

**Fecha de Modificación**

**Página** Pág. **10** de **12**

 Al lado izquierdo señale la opción **"Actualización de Documentos"** donde se desplegarán los tipos de sujetos regulados.

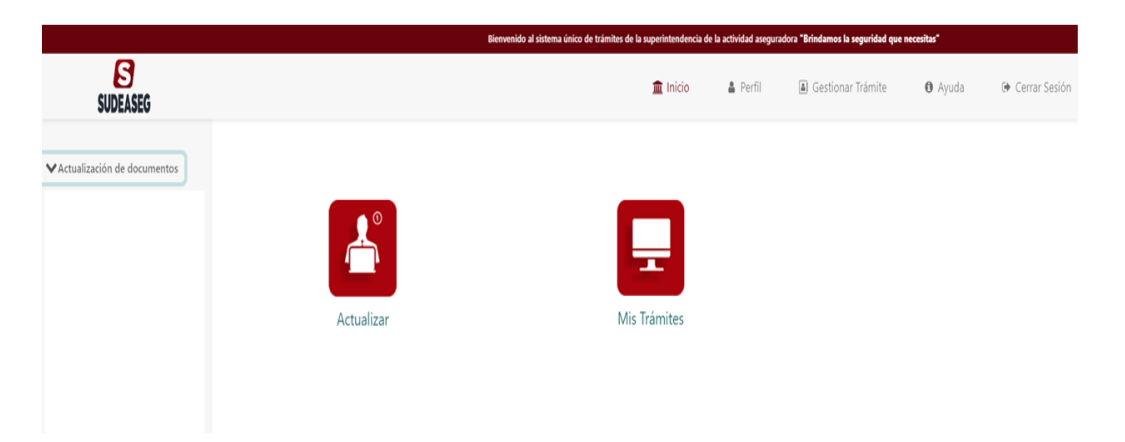

- Seleccione el sujeto regulado que corresponda, donde se visualizarán los recaudos que deberán cargar en el sistema según la circular N°: SAA-07- 2515-2023 publicada el 9 de agosto de 2023.
- Pulse el botón iniciar trámite.

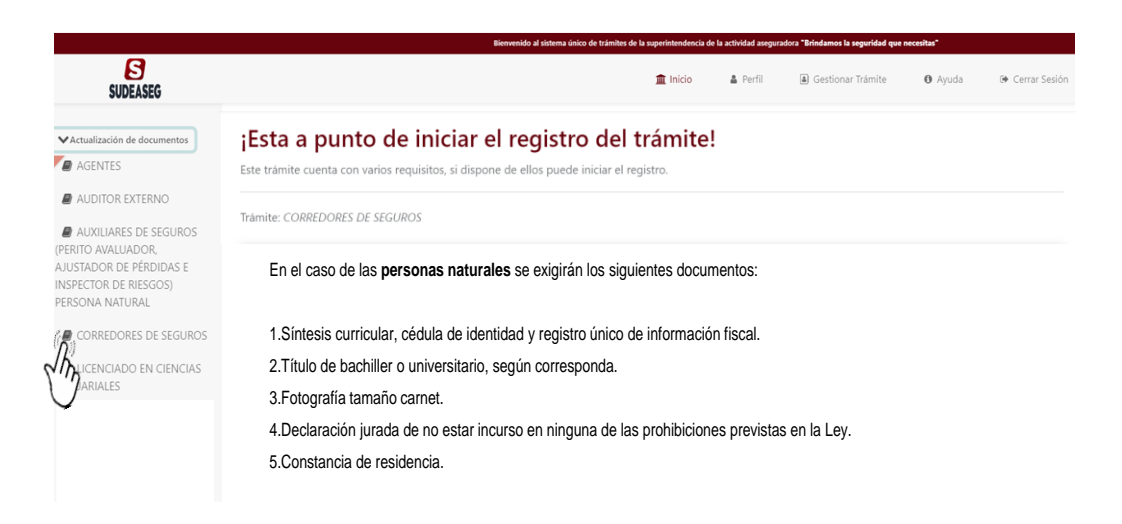

**Nota:** Es importante resaltar que deben tener todos los documentos digitalizados en PDF y las imágenes en JPG o PNG.

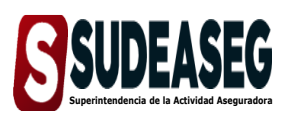

**Fecha de Elaboración** SEPTIEMBRE - 2023

**Fecha de Modificación**

**Página** Pág. **11** de **12**

# **Paso N° 04**

- Se mostrará un formulario donde se cargarán los recaudos solicitados.
- Los campos obligatorios estarán marcados con un (\*).
- Pulse el botón **"Enviar Solicitud"** para culminar el proceso de actualización de documentos.

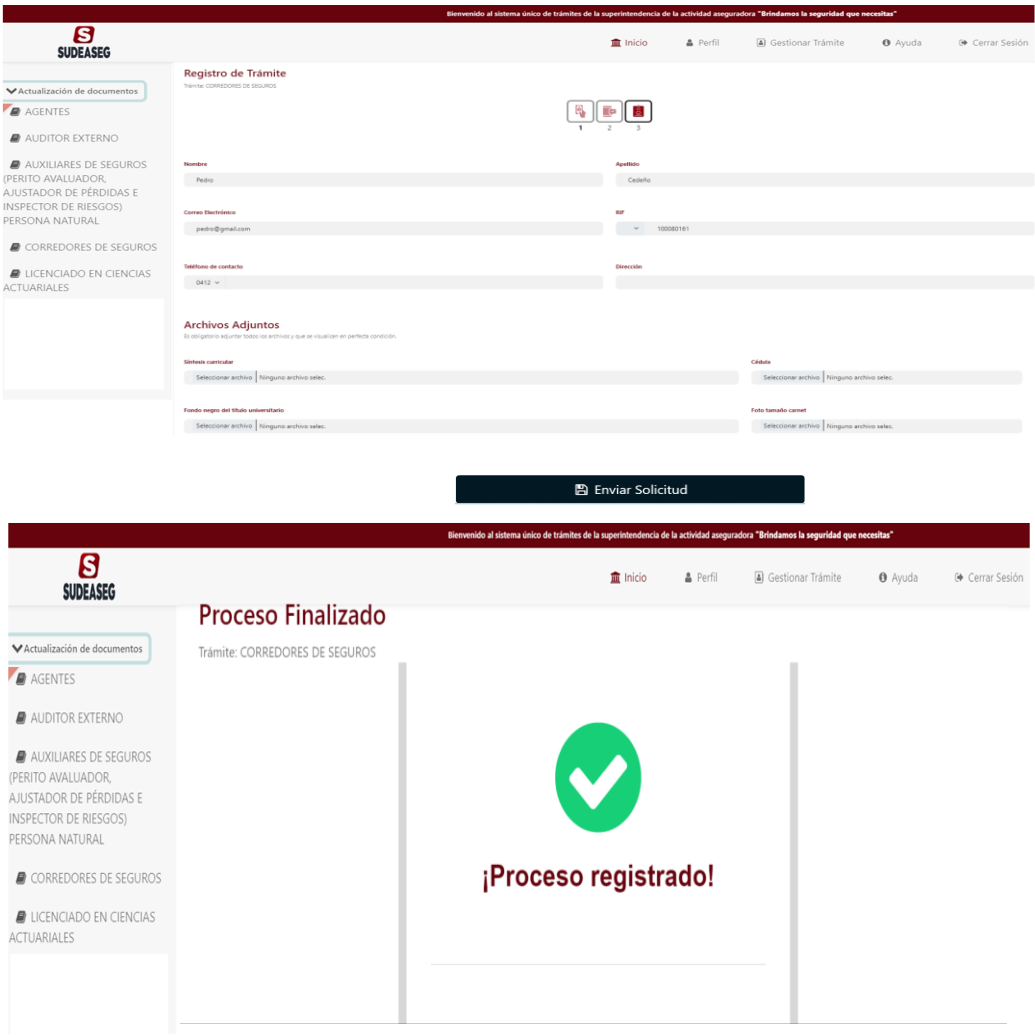

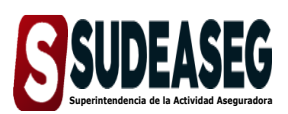

**Fecha de Elaboración** SEPTIEMBRE - 2023

**Fecha de Modificación**

**Página** Pág. **12** de **12**

# **Paso N° 05**

Haga clic en la opción **"Mis trámites"** para visualizar el estatus.

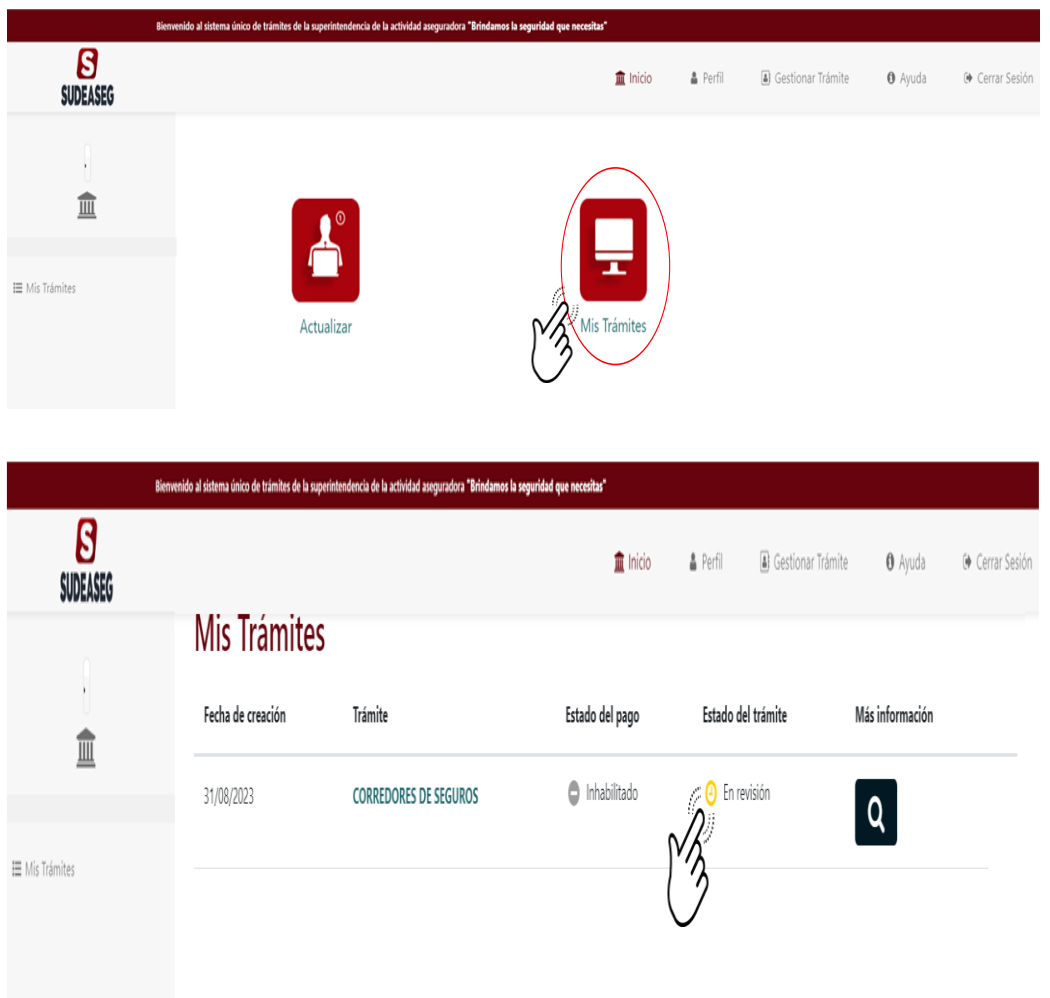